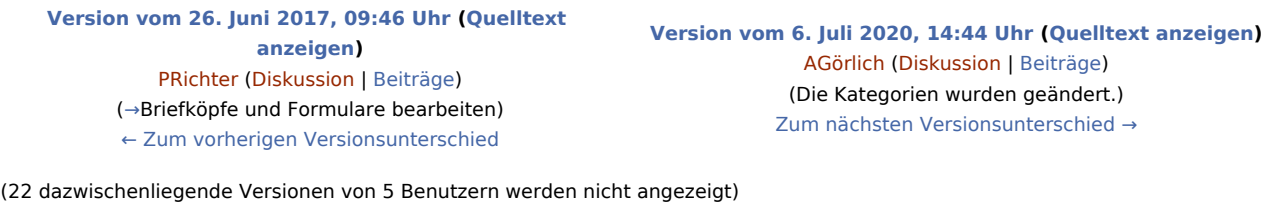

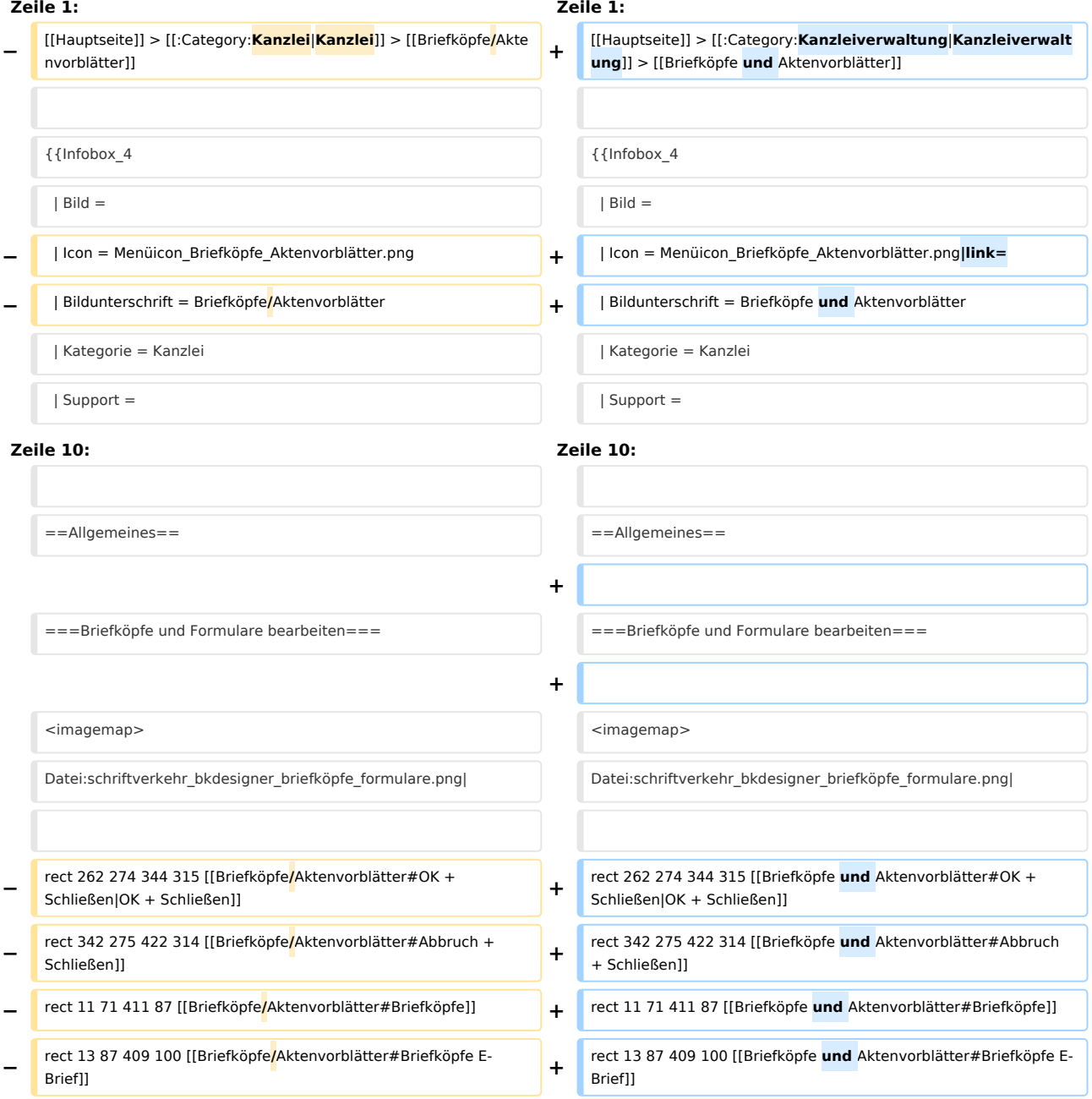

## **RA-MICRO**

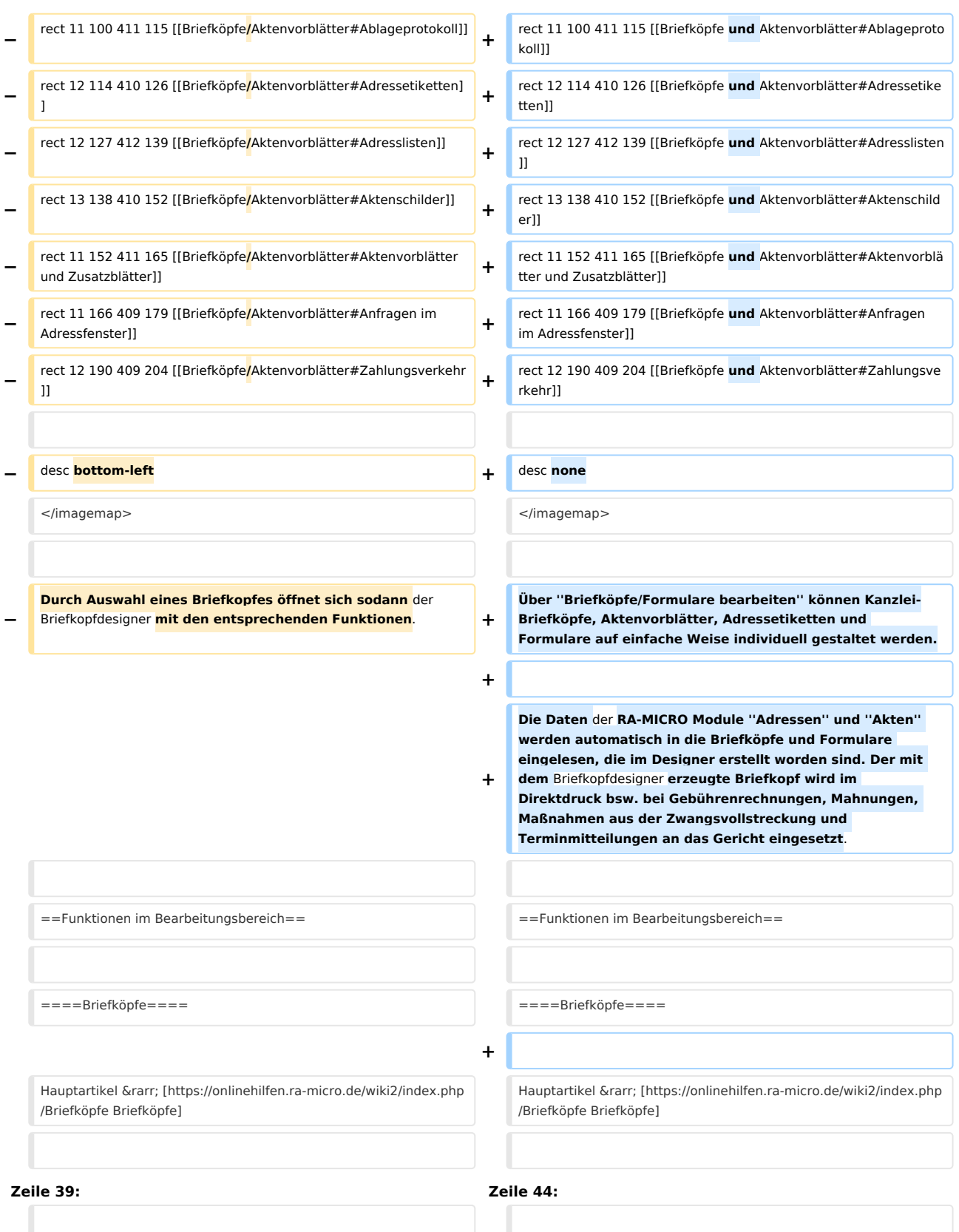

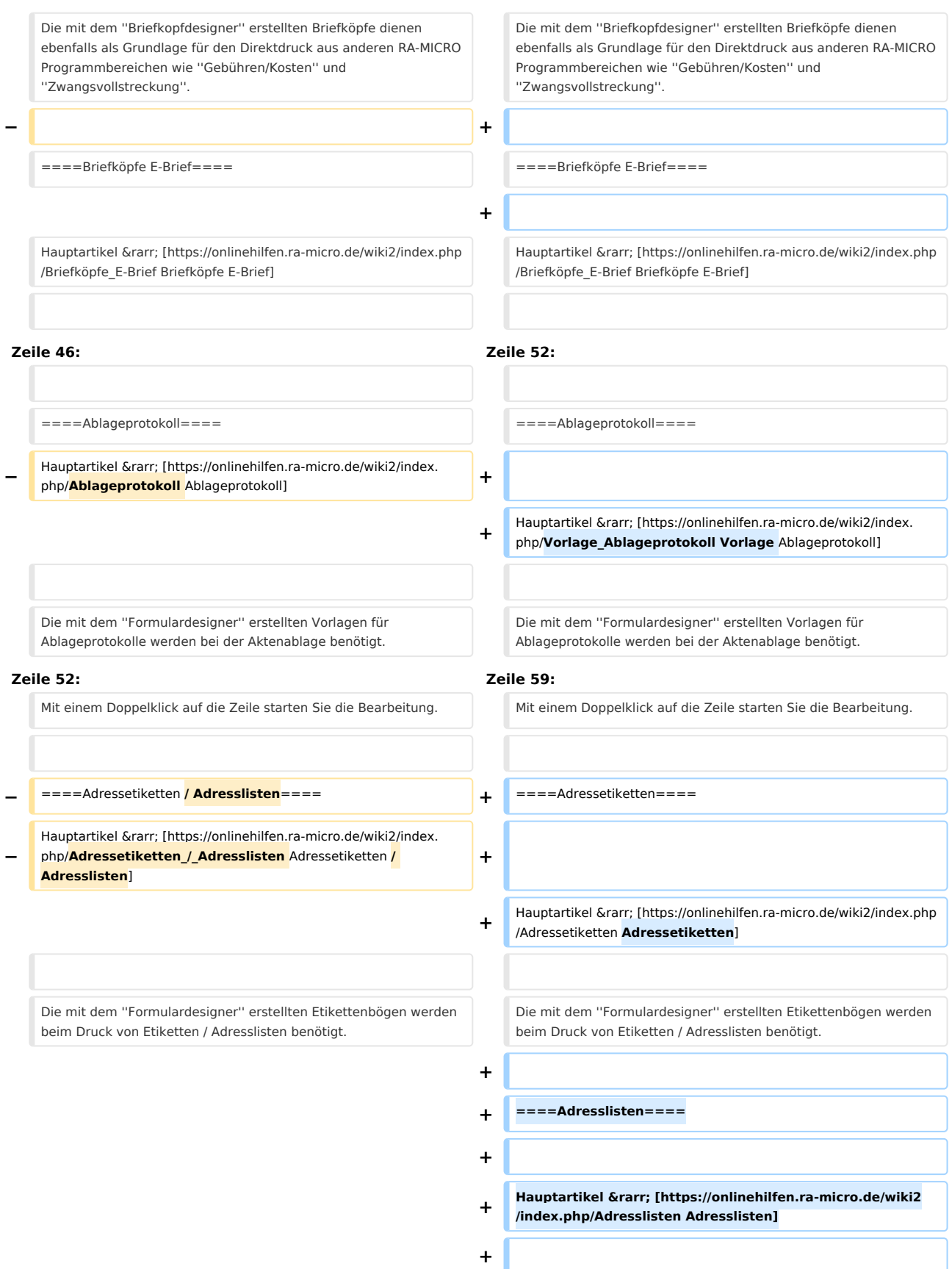

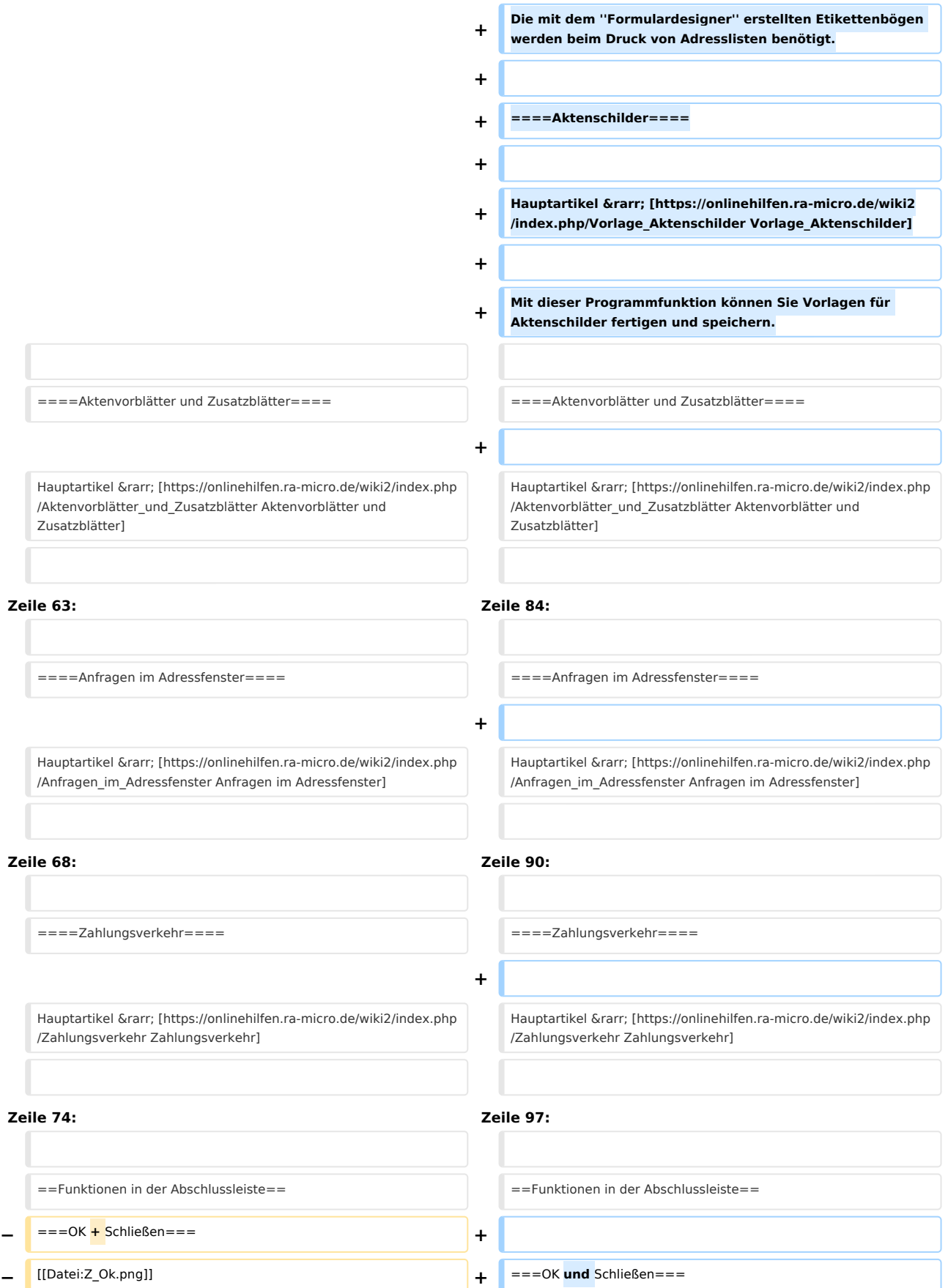

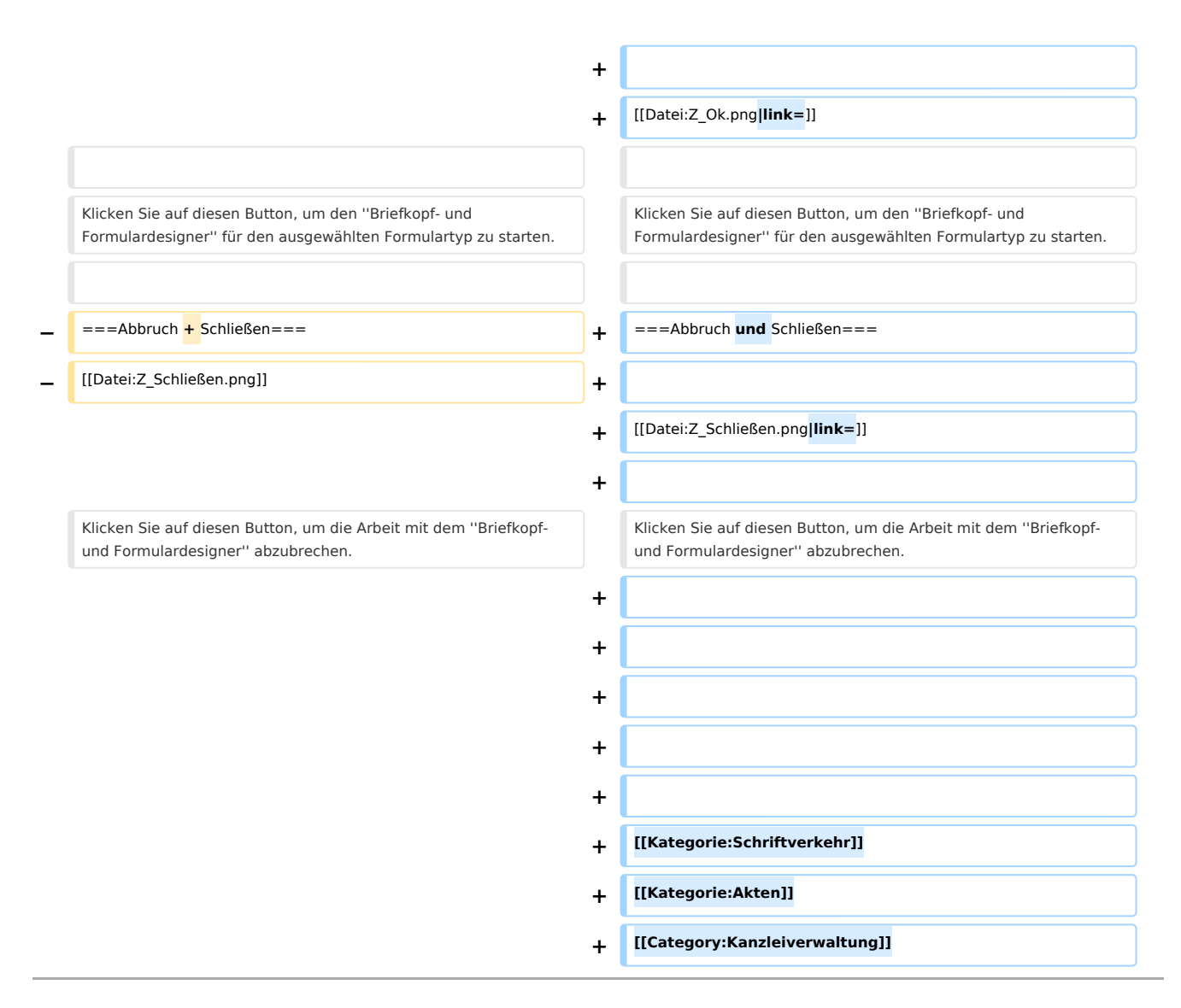

## Version vom 6. Juli 2020, 14:44 Uhr

[Hauptseite](https://onlinehilfen.ra-micro.de/index.php/Hauptseite) > [Kanzleiverwaltung](https://onlinehilfen.ra-micro.de/index.php/Kategorie:Kanzleiverwaltung) > [Briefköpfe und Aktenvorblätter](https://onlinehilfen.ra-micro.de)

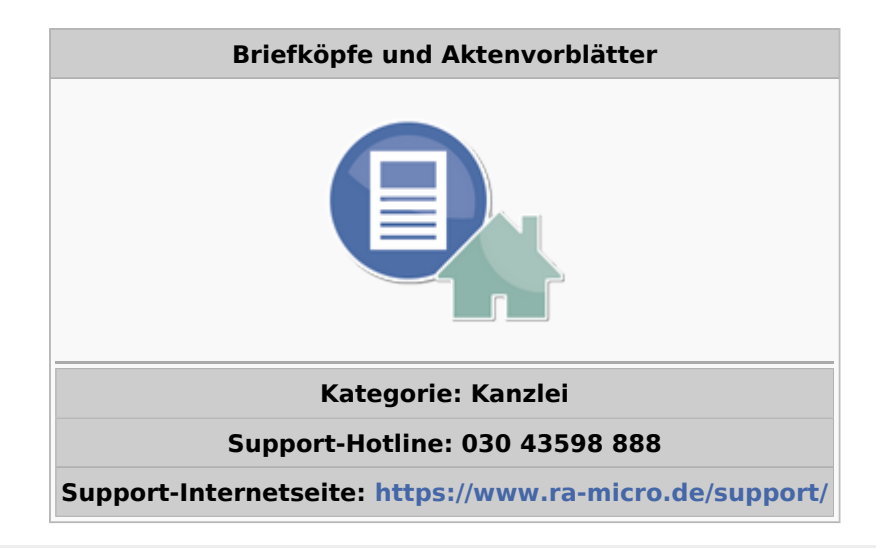

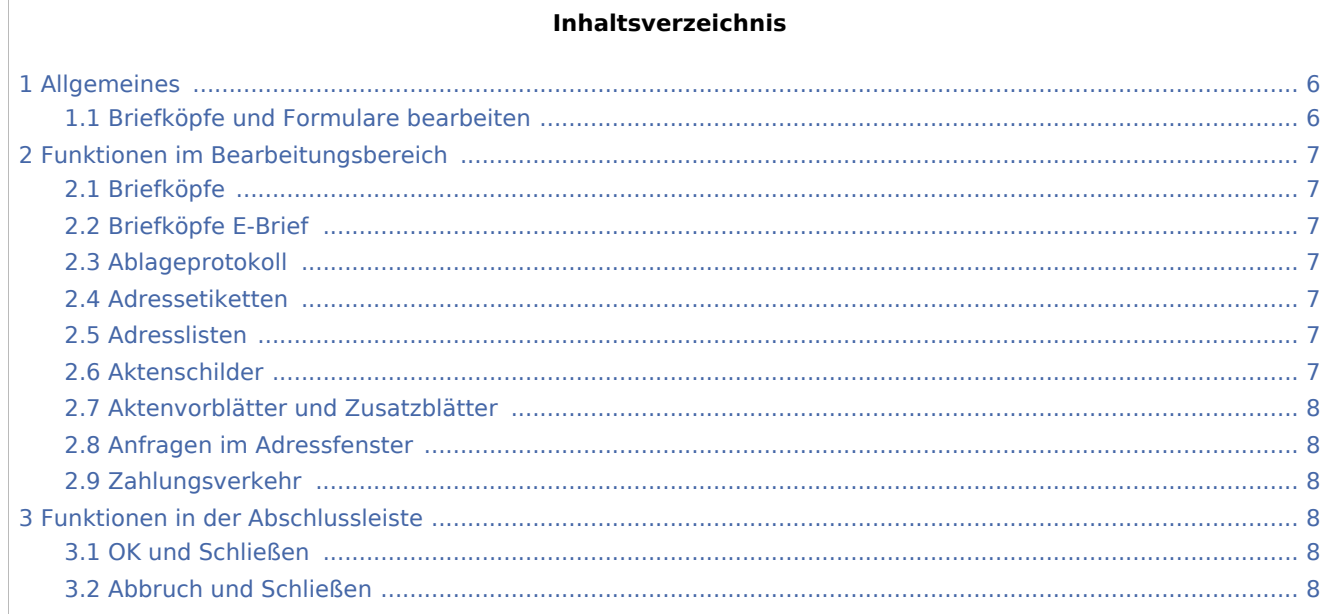

## <span id="page-5-1"></span>Allgemeines

## <span id="page-5-0"></span>Briefköpfe und Formulare bearbeiten

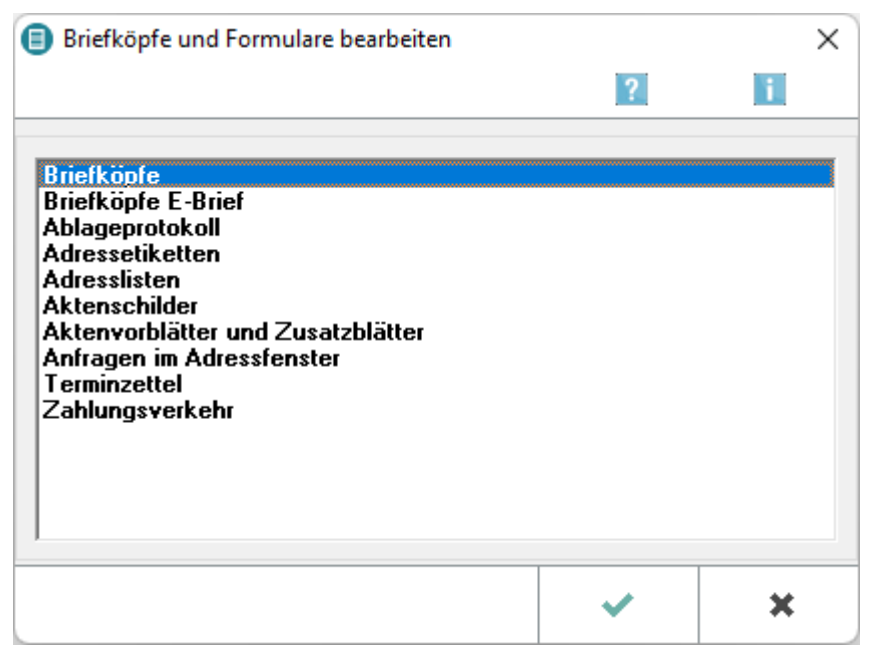

Über *Briefköpfe/Formulare bearbeiten* können Kanzlei-Briefköpfe, Aktenvorblätter, Adressetiketten und Formulare auf einfache Weise individuell gestaltet werden.

Die Daten der RA-MICRO Module *Adressen* und *Akten* werden automatisch in die Briefköpfe und Formulare eingelesen, die im Designer erstellt worden sind. Der mit dem Briefkopfdesigner erzeugte Briefkopf wird im Direktdruck bsw. bei Gebührenrechnungen, Mahnungen, Maßnahmen aus der Zwangsvollstreckung und Terminmitteilungen an das Gericht eingesetzt.

## <span id="page-6-0"></span>Funktionen im Bearbeitungsbereich

#### <span id="page-6-1"></span>**Briefköpfe**

Hauptartikel → [Briefköpfe](https://onlinehilfen.ra-micro.de/wiki2/index.php/Briefk�pfe)

Die mit dem *Briefkopfdesigner* erstellten Briefköpfe können in die *Kanzlei-Textverarbeitung*, aber nicht in *Microsoft Word* eingebunden werden. Briefköpfe für die Nutzung in Microsoft Word können nur über die entsprechende Programmfunktion der *RA-MICRO - Datenschnittstelle* erstellt werden.

Die mit dem *Briefkopfdesigner* erstellten Briefköpfe dienen ebenfalls als Grundlage für den Direktdruck aus anderen RA-MICRO Programmbereichen wie *Gebühren/Kosten* und *Zwangsvollstreckung*.

#### <span id="page-6-2"></span>**Briefköpfe E-Brief**

Hauptartikel → [Briefköpfe E-Brief](https://onlinehilfen.ra-micro.de/wiki2/index.php/Briefk�pfe_E-Brief)

Über den *Briefkopfdesigner* können die Briefköpfe für die E-Briefe erstellt werden.

#### <span id="page-6-3"></span>**Ablageprotokoll**

Hauptartikel → [Vorlage Ablageprotokoll](https://onlinehilfen.ra-micro.de/wiki2/index.php/Vorlage_Ablageprotokoll)

Die mit dem *Formulardesigner* erstellten Vorlagen für Ablageprotokolle werden bei der Aktenablage benötigt. In den *Einstellungen / Akten /Aktenablage*, können Sie wählen, welche Vorlage vom Programm benutzt wird. Mit einem Doppelklick auf die Zeile starten Sie die Bearbeitung.

#### <span id="page-6-4"></span>**Adressetiketten**

Hauptartikel → [Adressetiketten](https://onlinehilfen.ra-micro.de/wiki2/index.php/Adressetiketten)

Die mit dem *Formulardesigner* erstellten Etikettenbögen werden beim Druck von Etiketten / Adresslisten benötigt.

#### <span id="page-6-5"></span>**Adresslisten**

Hauptartikel → [Adresslisten](https://onlinehilfen.ra-micro.de/wiki2/index.php/Adresslisten)

Die mit dem *Formulardesigner* erstellten Etikettenbögen werden beim Druck von Adresslisten benötigt.

#### <span id="page-6-6"></span>**Aktenschilder**

Hauptartikel → [Vorlage\\_Aktenschilder](https://onlinehilfen.ra-micro.de/wiki2/index.php/Vorlage_Aktenschilder)

Mit dieser Programmfunktion können Sie Vorlagen für Aktenschilder fertigen und speichern.

## <span id="page-7-0"></span>**Aktenvorblätter und Zusatzblätter**

Hauptartikel → [Aktenvorblätter und Zusatzblätter](https://onlinehilfen.ra-micro.de/wiki2/index.php/Aktenvorbl�tter_und_Zusatzbl�tter)

Die mit dem *Formulardesigner* erstellten Vorlagen können über Akten / Aktenvorblatt ausgewählt und gedruckt werden.

#### <span id="page-7-1"></span>**Anfragen im Adressfenster**

Hauptartikel → [Anfragen im Adressfenster](https://onlinehilfen.ra-micro.de/wiki2/index.php/Anfragen_im_Adressfenster)

Die mit dem *Formulardesigner* erstellten Vorlagen für Anfragen werden z. B. im Adressfenster benötigt.

#### <span id="page-7-2"></span>**Zahlungsverkehr**

Hauptartikel → [Zahlungsverkehr](https://onlinehilfen.ra-micro.de/wiki2/index.php/Zahlungsverkehr)

Die mit dem *Formulardesigner* erstellten Überweisungsvorlagen werden unter Zahlungen / Überweisung benötigt. In den Einstellungen / Zahlungen / KarteikarteDrucken können Sie wählen, welche Vorlage vom Programm benutzt wird.

## <span id="page-7-3"></span>Funktionen in der Abschlussleiste

#### <span id="page-7-4"></span>OK und Schließen

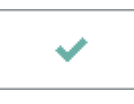

Klicken Sie auf diesen Button, um den *Briefkopf- und Formulardesigner* für den ausgewählten Formulartyp zu starten.

## <span id="page-7-5"></span>Abbruch und Schließen

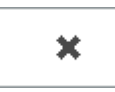

Klicken Sie auf diesen Button, um die Arbeit mit dem *Briefkopf- und Formulardesigner* abzubrechen.